## SCHEDULING INSTRUCTIONS

Log in URL = [https://etsu.campus.eab.com](https://etsu.campus.eab.com/)

Username = your ETSU username (the first part of your ETSU email)

Password = the same password you use to log into Goldink, D2L and email

• Click on the Blue Button "Get Advising" (on the top right hand side)

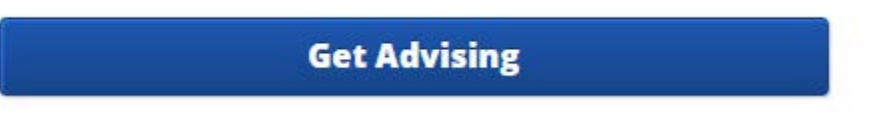

Select "Advising Services" from the menu

To help you get advising quickly, please tell us why you'd like to meet with an advisor.

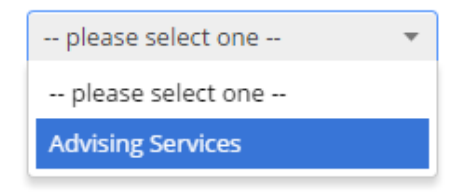

Select Advising again from the next menu and click next Choose from the following options and click Next.

Advising

• Select your major/minor ( Emergency Disaster Response, Pre-Public Health or Public Health) from the next menu

What location do you prefer?

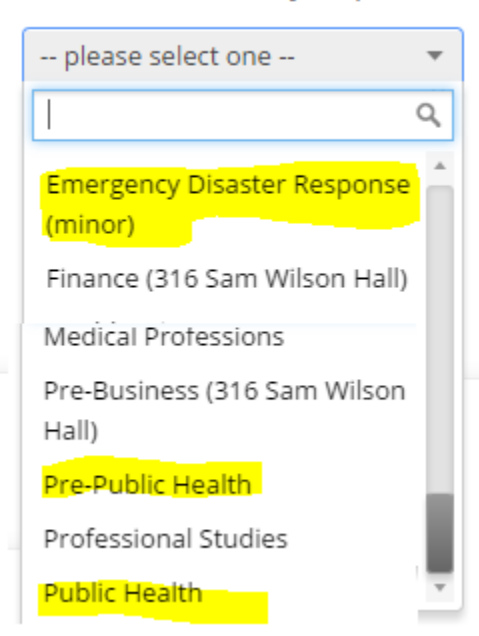

• Select your advisors name from the next menu and click next

Which advisor? You may select more than one.

If you don't have a preference, just click Next.

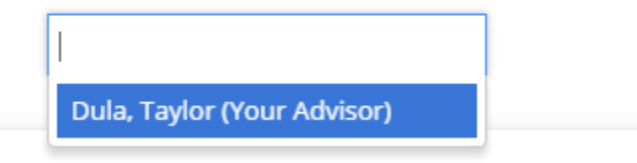

• Click on an available appointment block Appointment Times For The Week Of February 20

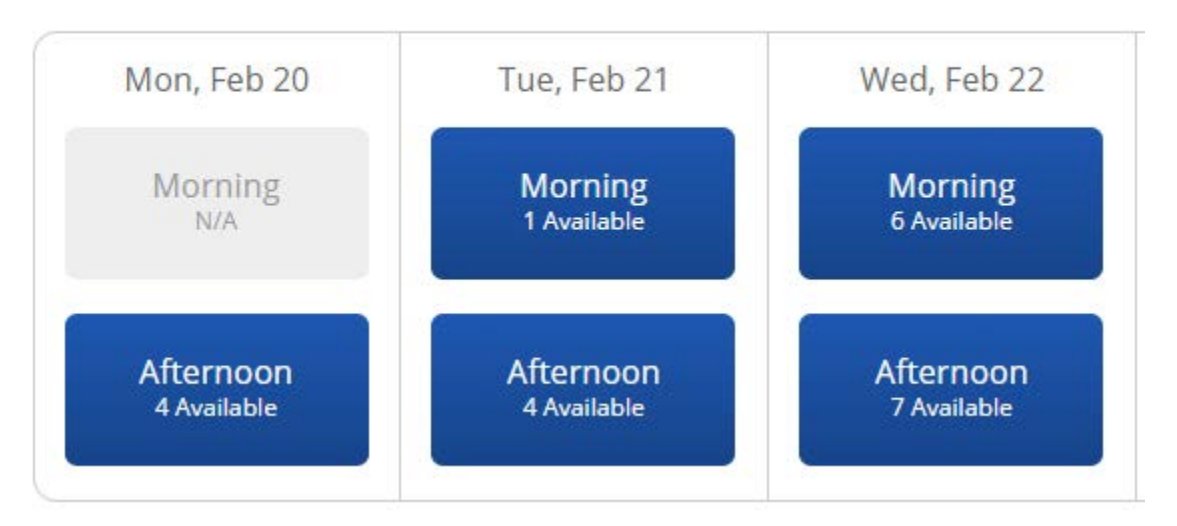

• Click on an available time and click next

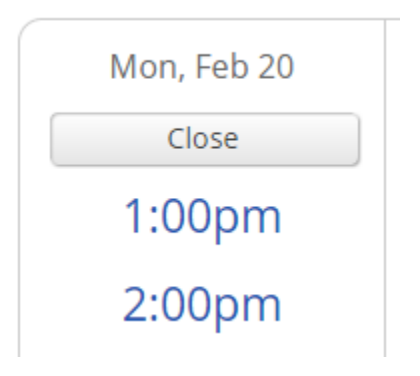

• Enter any comments you would like to add for the advisor.

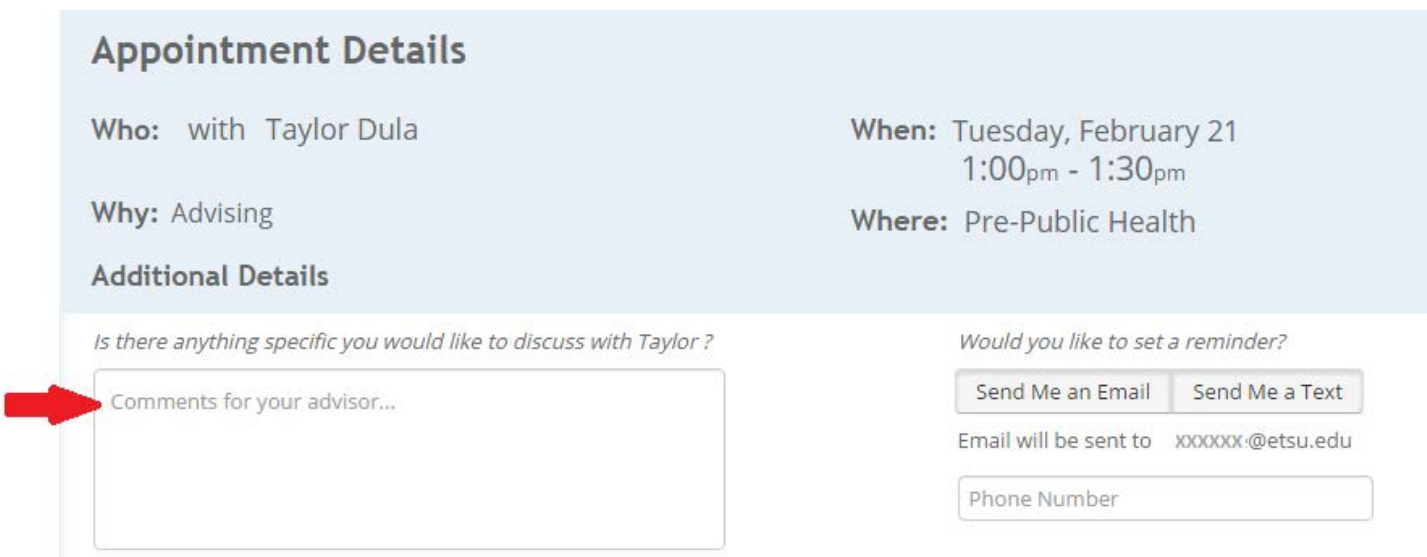

• If you would like an email reminder select "send me an email". An email will be sent to your ETSU email. DO NOT Select "send me a text"- this option is currently not available.

Would you like to set a reminder?

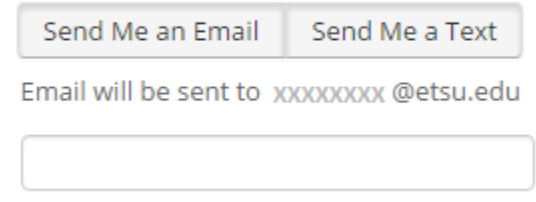

• Click on Confirm Appointment (you will receive an email with your appointment details)